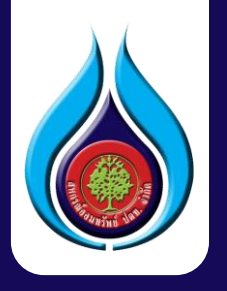

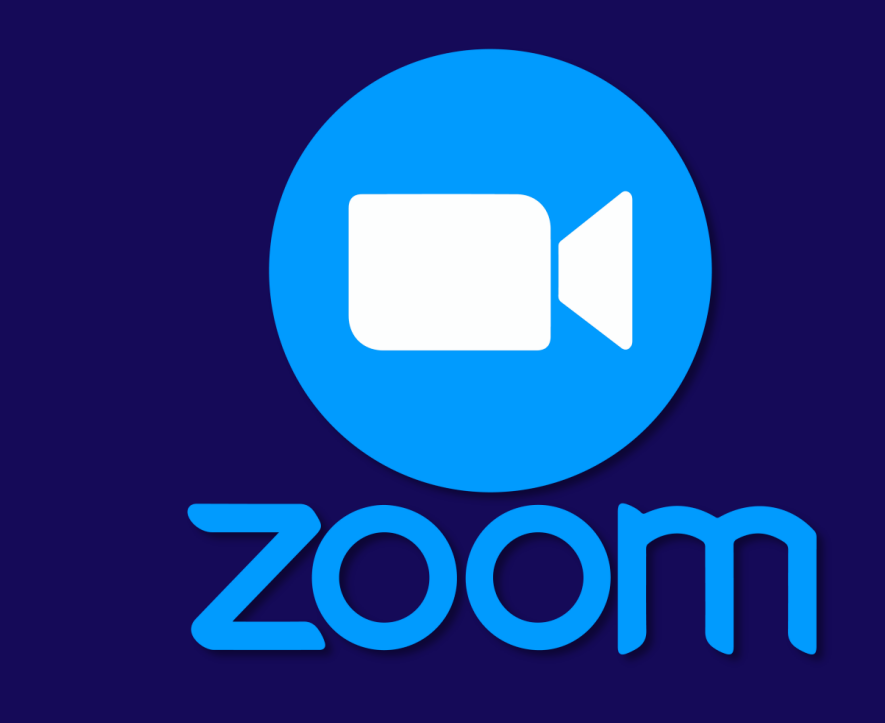

# **คู่มือการโหลดโปรแกรม ZOOM**

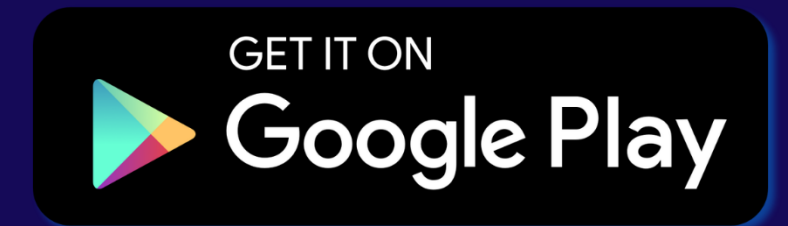

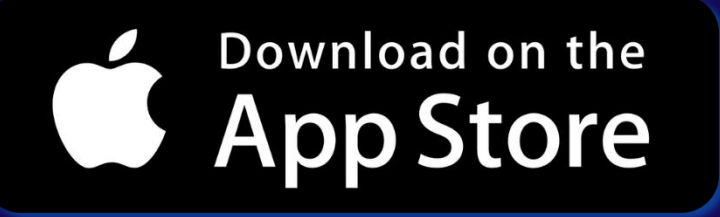

#### **เปิดโทรศัพท์เลือก Application เพ ื อดาวน ์โหลดโปรแกรม ZOOM ่**

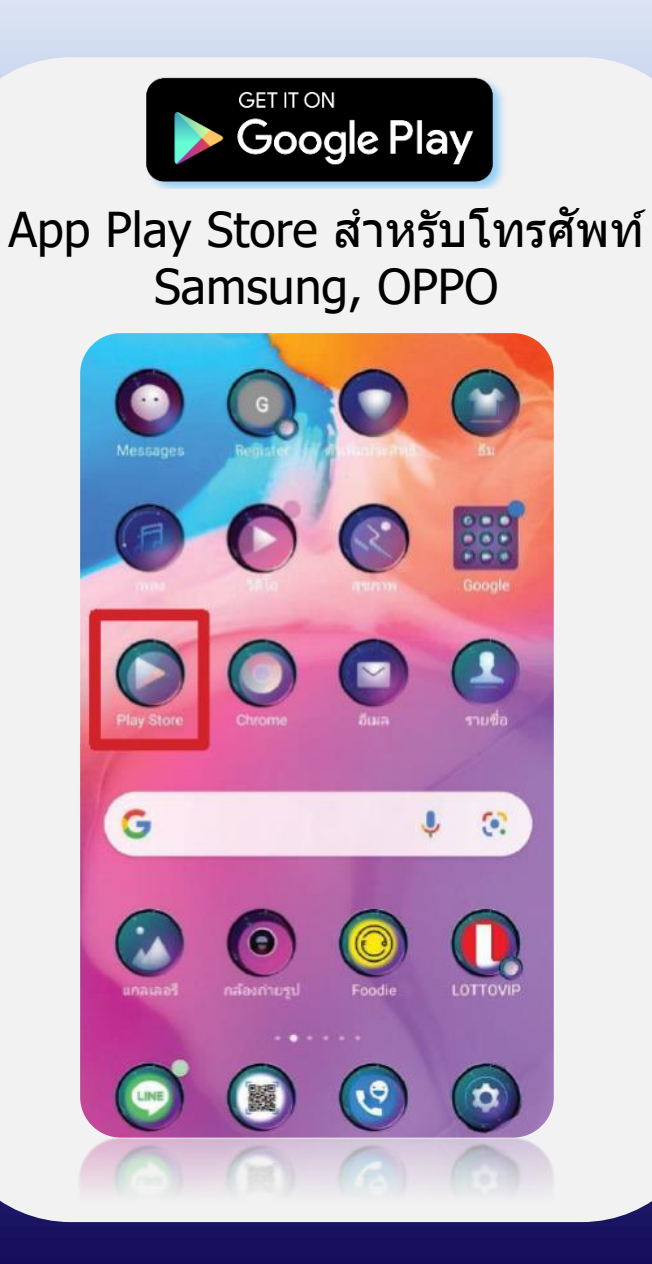

Download on the **App Store** App Store สำหรับโทรศัพท์ iPhone

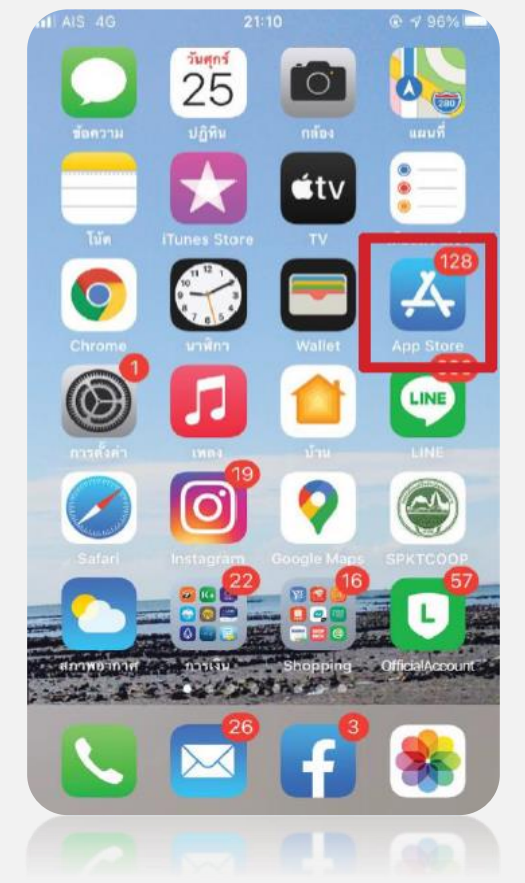

#### **ค้นหาโปรแกรม ZOOM Cloud Meeting เพ ื อท าการติดต ั ้ ง ่**

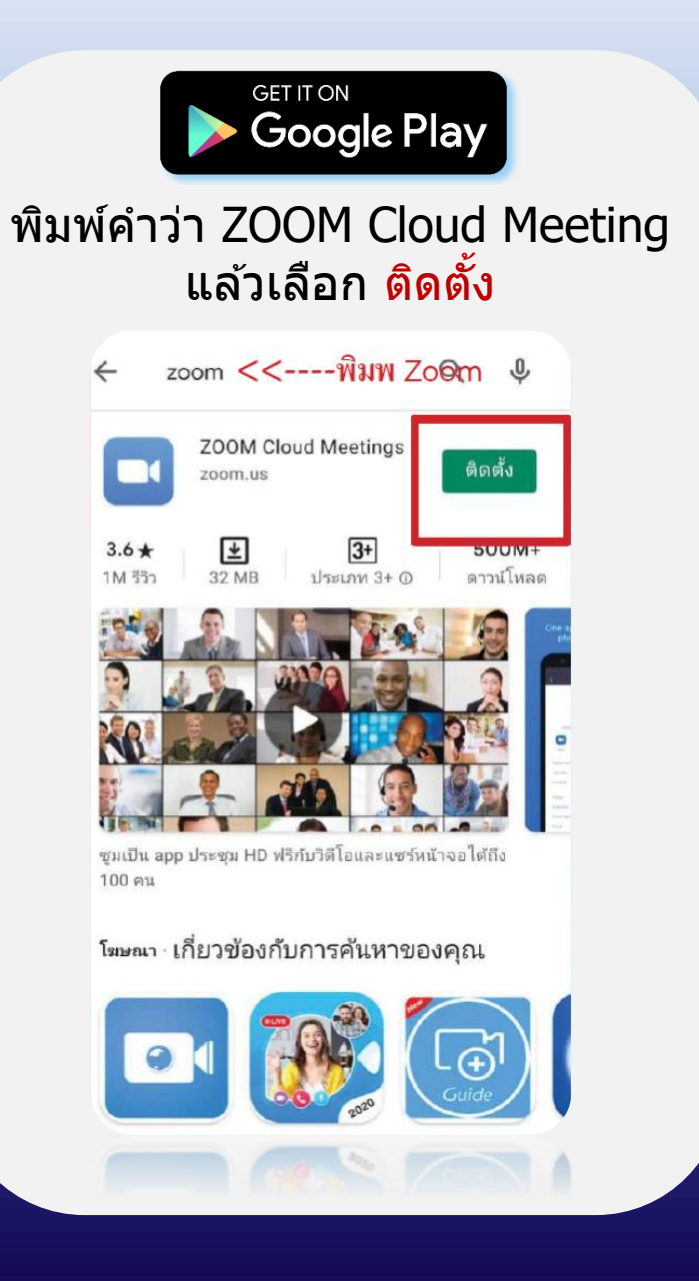

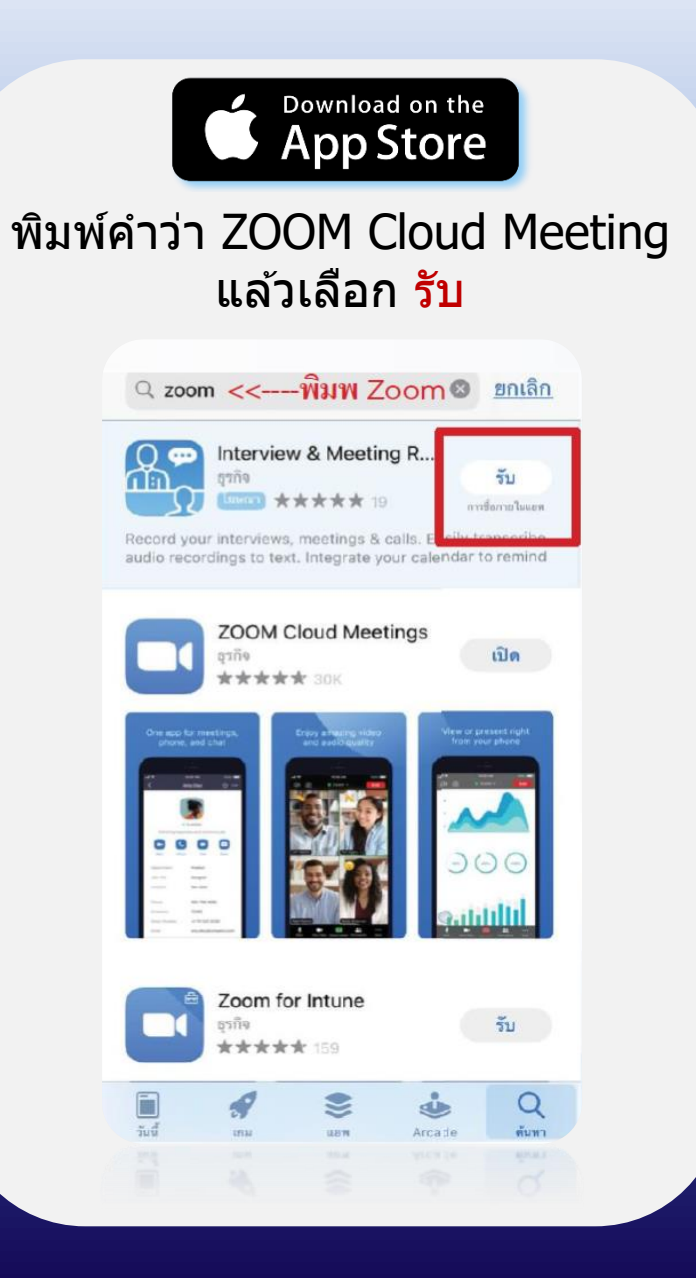

### **เม ื อติดต ั ้ งเสร ็ จเร ี ยบร ้ อยแล ้ วให ้ กดเขา ้โปรแกรม ZOOM ่**

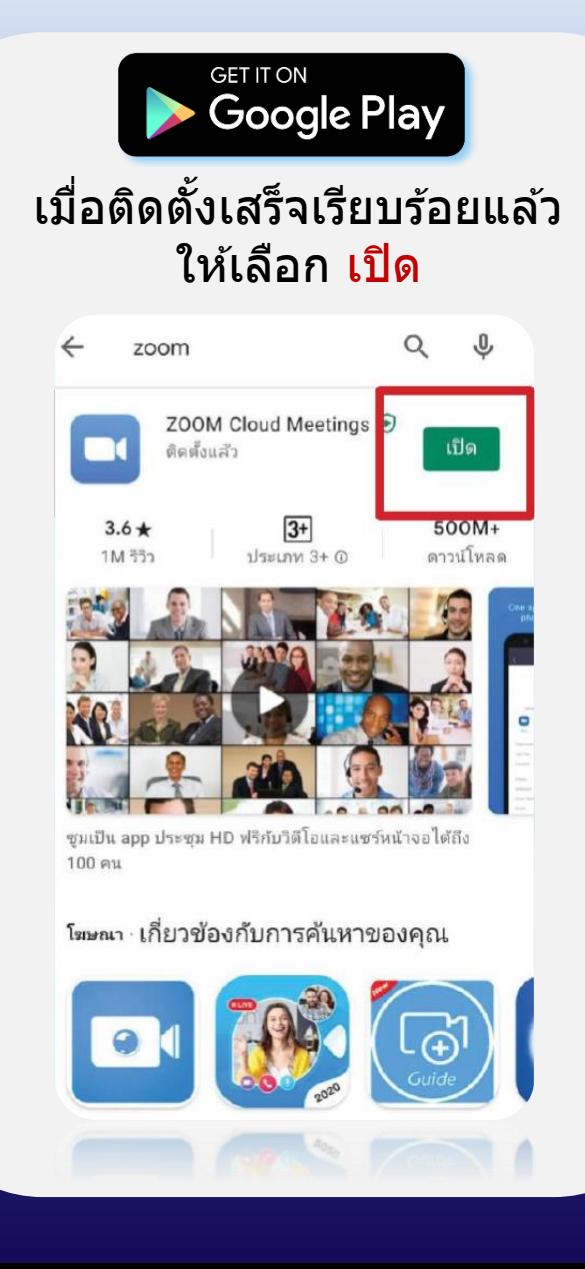

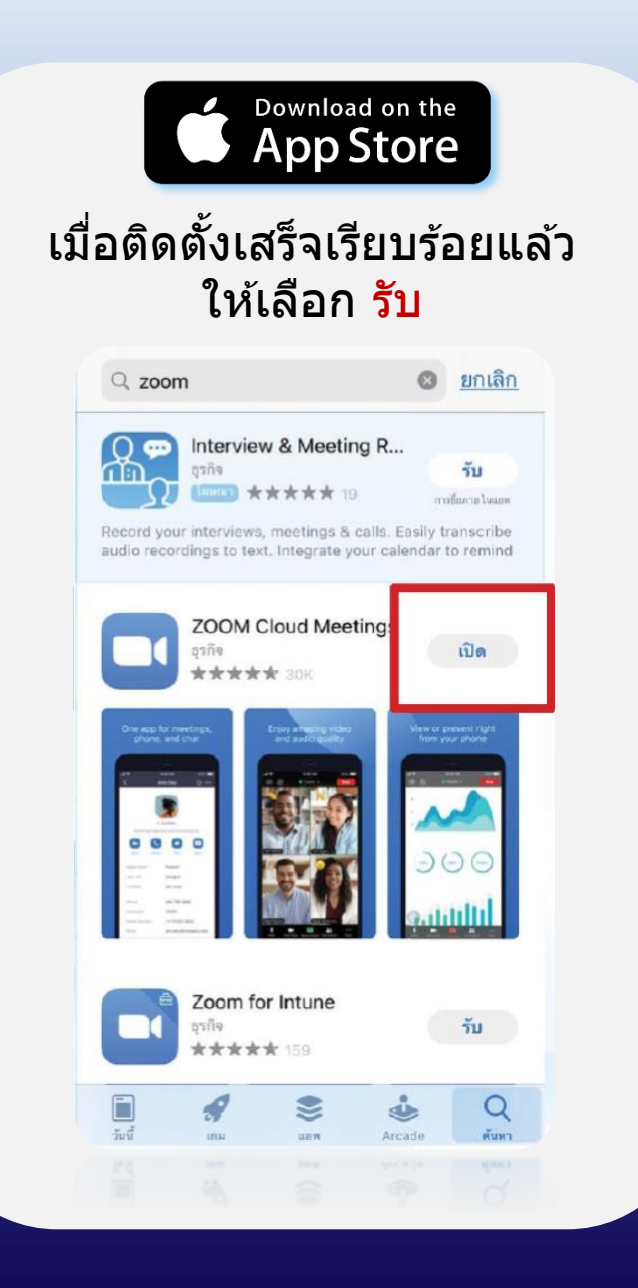

### **การเตรียมความพร้อมของโปรแกรม ZOOM เสร็จสมบูรณ์**

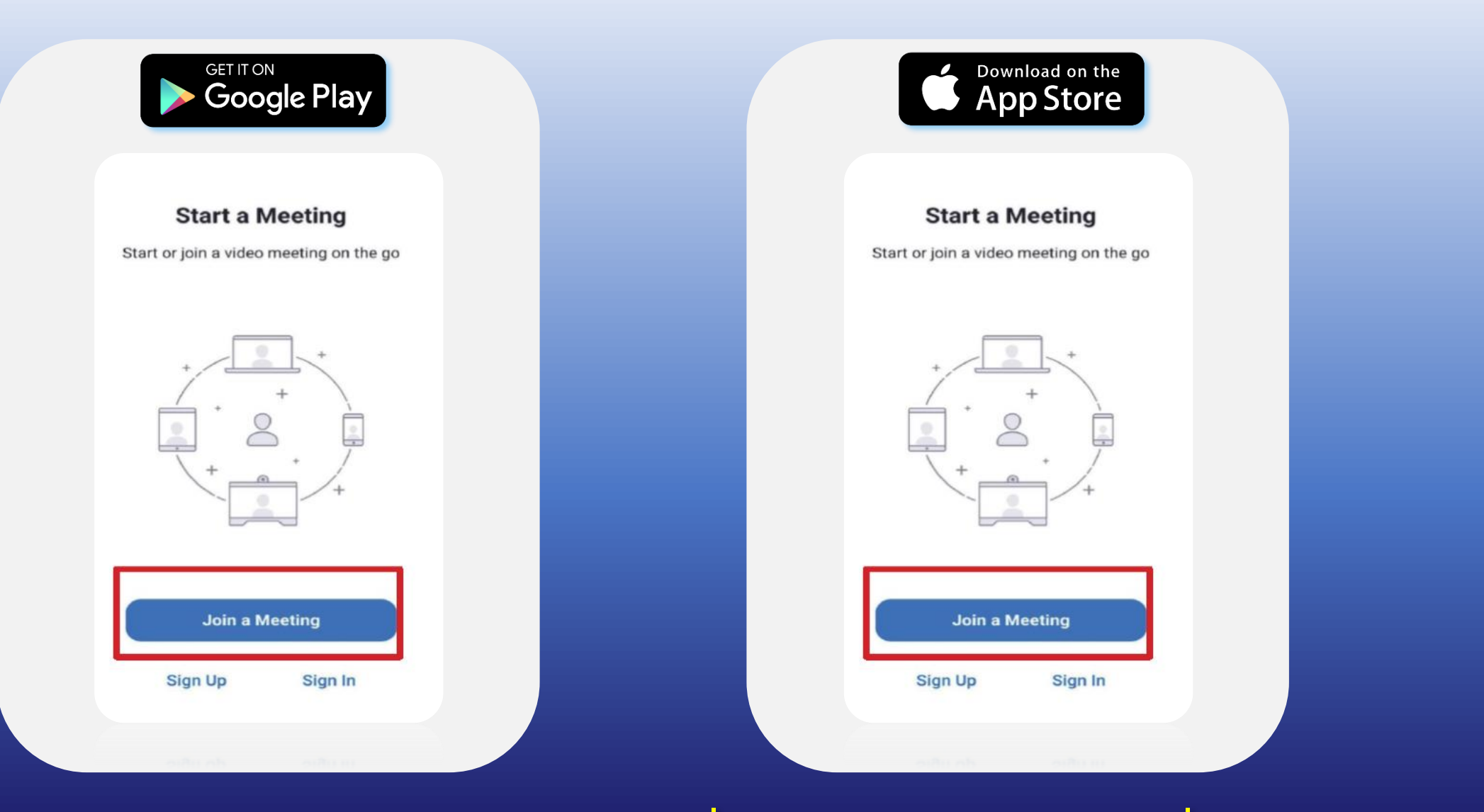

ลำดับต่อไป สมาชิกต้องเข้าไปตรวจสอบ Email เพื่อ Join หรือคลิก Link เพื่อเข้าห้องประชุม  $\overline{\phantom{a}}$ 

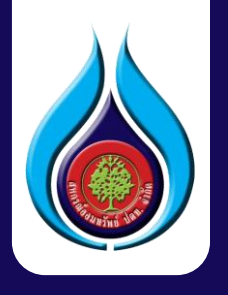

## **ว ิ ธ ี เข ้ าระบบเพ ื อลงทะเบ ี ยน ่ เข้าร่วมประชุมใหญ่วิสามัญ** ในว ั นพฤห ั สบด ี ท ี 28 ตุลำคม 2564

### **ตรวจสอบ Email จาก PTTSC Webinar**

วันที่ 21 ตุลำคม 2564 สอ.ปตท. จัดส่ง Link กำรเข้ำห้องเพื่อซักซ้อมกำรประชุม วันที่ 21-25 ตุลำคม 2564 ลงทะเบียนเข้ำร่วมประชุมโดยคลิก Link หรือ Scan QR Code เพื่อกรอกข้อมูลลงทะเบียน

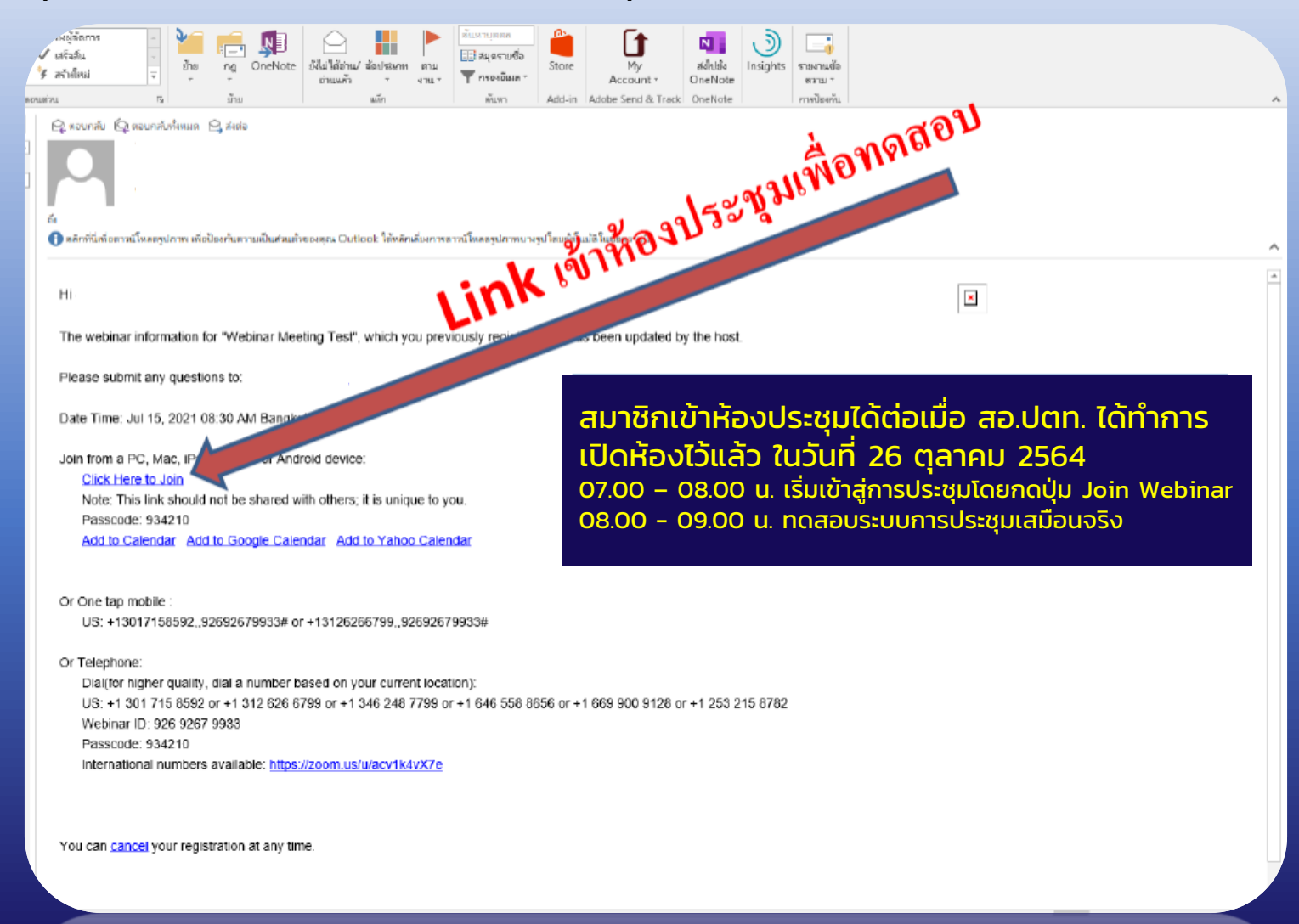

\*\*สอ.ปตท. ขอสงวนสิทธิในกำรเผยแพร่ Link กำรเข้ำถึงห้องประชุมผ่ำนสื่ออิเล็กทรอนิกส์ เฉพำะสมำชิก สอ.ปตท. เท่ำนั้น\*\*

### **ระบบจะ Auto เพ ื อเร ี ยกโปรแกรม ZOOM ข ึ ้ นมา ่**

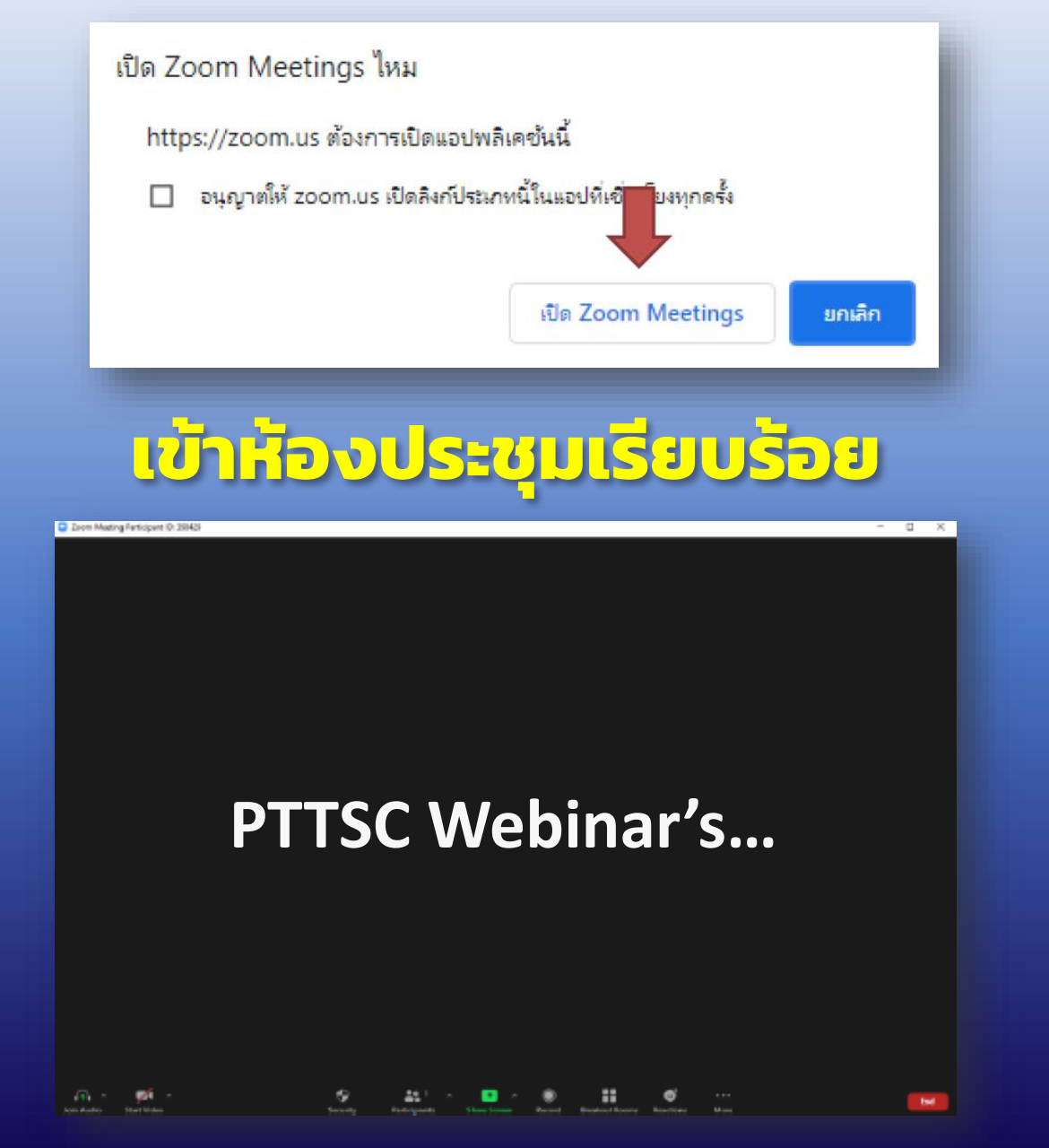